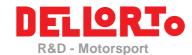

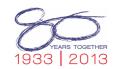

Doc n°1/2014 March 2014

## How to Update DoPe Configuration to a new firmware with a Team Level Usb Key

Since ECU DoPe Firmware and DoPe Configuration must be compatible to a correct functioning, when the ECU DoPe is updated with a new firmware it is necessary to update also the DoPe configuration.

## Needed:

- The DoPe ECU already updated
- The DoPe Configuration to be updated. (old configuration)
- New DoPe Configuration, compatible with the updated firmware, provide by your engine manufacturer. (compatible configuration)

Here below you can find the configuration's update procedure:

1. Connect the **ECU** (the updated one) to the PC.

The "ecu finder tray" process will appear as a magnifying glass icon in the lower right corner of the screen when the ECU is powered and connected via Ethernet.

If instead of the magnifying glass icon a yellow triangle icon is shown, right click on it and select "refresh device".

Start DoPe engine management software.

To check the compatibility: remember that WHILE THE ECU IS CONNECTED a RED box near to the configuration name means that the engine configuration is not compatible with the ECU firmware version.

- 3. Open the old **configuration** to be **updated**. (click on File and then Open...)
- Click on the UPDATE button Judate and then select the compatible configuration with the new firmware (provided by your engine manufacturer).
- DoPe will create a NEW configuration with the same name of the compatible configuration. This new configuration contains the following setting parameters:
  - 1. Manufacturer Parameters: the same as the compatible configuration.
  - 2. Team Parameters: the same as your old configuration.

New Team parameters in the new configuration will be showed in the lower part of the main screen of the DoPe sw.

You are free (recommended) to rename the configuration and send it to the ECU.

Remember: WHILE THE ECU IS CONNECTED a GREEN box near to the configuration name means that the new engine configuration is compatible with the ECU firmware version.

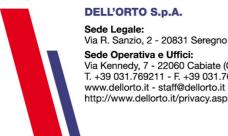